# **::i.PRO**

## **Сетевой дисковый рекордер** Модель № WJ-NX200K/G

## **Краткое справочное руководство**

## **Выполнение основных операций на экране**

Рекордер управляется посредством мыши (аксессуар), подсоединенной либо на передней. Для выполнения операций щелкают по кнопкам на операционном окне, отображаемом на главном мониторе, либо вращают колесо мыши.

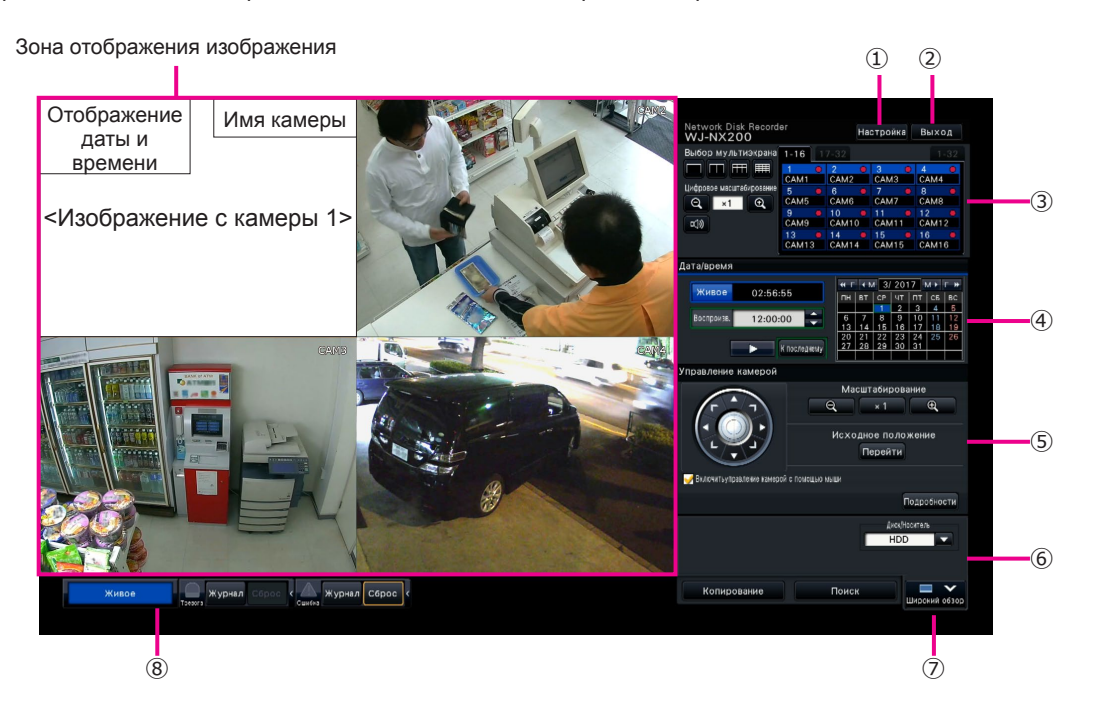

1

#### **① Кнопка [Настройка]**

Служит для вывода меню настройки на экран. Отображается окно логина для пользователей, которым не разрешается выполнять операцию.

#### **② Кнопка [Выход]**

По данному меню возможно осуществлять логаут из рекордера. Для предотвращения выполнения операций посторонним лицами рекомендуется произвести логаут до оставления рекордера без присмотра.

#### **③ Панель управления**

☞ "Выбор камеры и переключение изображений"

#### **④ Панель управления дата/время**

☞ "Воспроизведение изображений, записанных в назначенное время и дату"

#### **⑤ Панель управление камерой**

Содержит кнопки управления камерами с функцией панорамирования/наклона. Эти кнопки позволяют камерам осуществлять панорамирование/наклон, а также масштабирование, перемещение в предустановленное положение и регулировку фокуса и яркости.

**⑥ Панель управления воспроизведением (в процессе ото-бражения прямых изображений)**

Служит для выбора HDD рекодера или носителя информации, с которого должны воспроизводиться данные копии изображений. Данная панель применяется также и для воспроизведения изображений. (☞ "Операция в ходе воспроизведения")

#### **⑦ Кнопка [Широкий обзор]**

Изображения с камер отображаются в режиме широкого обзора на мультиэкране.

Пока изображения отображаются во весь экран, ⑦ переключается на кнопку [Экран управления]. Для управления камерой щелкают по данной кнопке [Экран управления] и тем самым возвращаются к данному экрану.

#### **⑧ Панель отображения статуса**

- ☞ "Отображение статуса"
- ☞ "При возникновении тревоги или ошибки"

#### **Как произвести логин**

Во время логаута, ② делается кнопкой [Вход]. Когда отображается окно логина, то вводят имя пользователя и пароль.

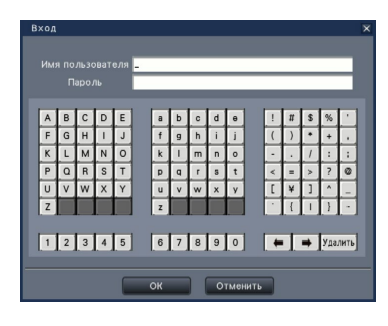

## **Выбор камеры и переключение изображений**

#### **Выбор камеры и отображение прямых изображений**

Выберите ярлык, содержащий номер камеры, которую вы хотите выбрать и затем щелкните по панели номеров камер. При двойном щелчке по изображению в зоне отображения изображения в процессе отображения изображений на мультиэкране отображение переключается на отображение щелкнутых изображений с камер на одном экране.

#### **Отображение изображений на мультиэкране**

Щелкают по кнопке ''Выбор мультиэкрана'', соответствующей отображаемому числу сегментов экрана. Если выбран 4-сегментный экран, то при каждом щелчке по кнопке происходит переключение экрана на изображения камеры 4, как например камеры от 1 до 4, от 5 до 8, от 9 до 12 и от 13 до 16. При щелчке по панели номеров камер происходит переключение на отображение изображений с 4 камер на 4-сегментном экране, включая выбранную одну. Вышеизложенные действия также применяется для 9 сегментного/16 сегментного экрана.

#### **Изменение типа мультиэкрана и положения отображения камеры**

*1* **Щелкают по кнопке [Широкий обзор].** 

*2*

*3*

**Щелкают по кнопке выбор мультиэкрана, соответствующей отображаемому числу сегментов экрана.**

**Для изменения положения отображения камеры перетаскивают и опускают панель номеров камер на желаемое положение отображения в зоне отображения изображения.**

Панель номеров камер

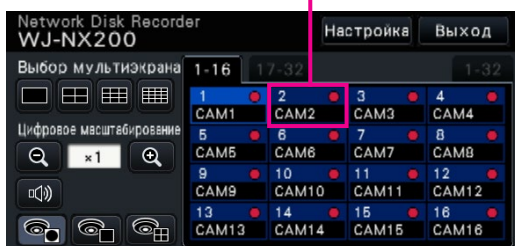

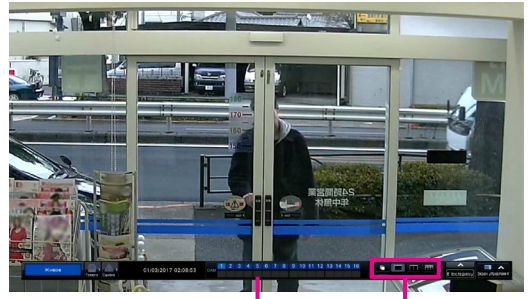

Панель номеров камер

Кнопки выбор мультиэкрана

## **Воспроизведение записанных изображений**

#### **Воспроизведение изображений, записанных в назначенное время и дату**

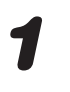

*1* **Щелкают по кнопке [▲]/[▼] блока [Воспроизв.] для настройки желаемого времени.** 

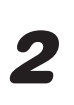

*2*

*3*

#### *2* **Щелкают по желаемой дате на календаре.**

- ➜ Начинается воспроизведение.
- Если изменение даты не понадобится, то настраивают время воспроизведения с щелчком по кнопке воспроизведения.

#### **Воспроизведение путем назначения шкалы времени**

- Время воспроизведения записанных изображений можно изменить, перетаскивая ползунковый регулятор воспроизведения на шкале времени.
- Для перехода с пропуском на назначенную точку настраивают ''Интервал перехода'' с щелчком по кнопкам [◀]/[▶].
- Для отображения желаемых часовых поясов на шкале времени отмечают флажком соответствующие пункты.
- Расписание: Часовой пояс по записи по расписанию
- Событие: Часовой пояс по записи события
- VMD: Часовой пояс, в пределах которого движение было детектировано в изображении

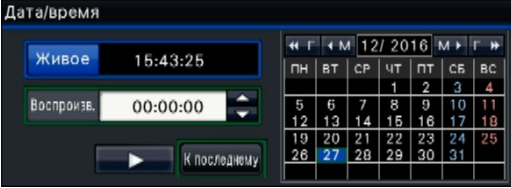

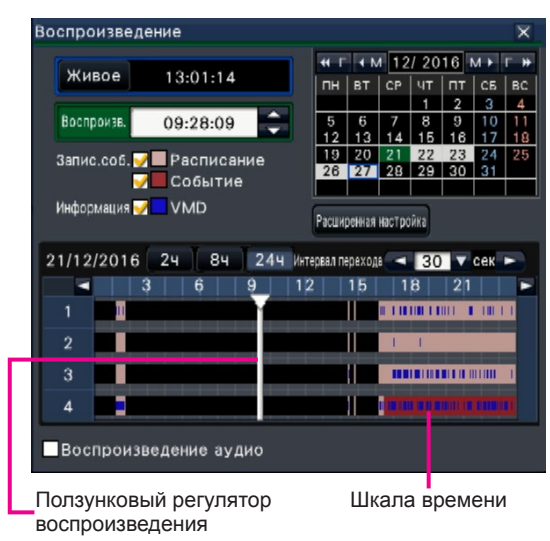

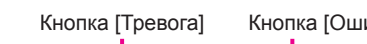

 $C6p$ 

-<br>Терминал:1

**Воспроизведение изображений, выбранных из журналов** Кнопка [Тревога] Кнопка [Ошибка]

- *1* **Щелкают по кнопке [Тревога] или кнопке [Ошибка] на панели отображения статуса.** 
	- **Щелкают по кнопке [Журнал].**

**Выбирают строку с желаемой датой и временем путем щелчка по ней, затем щелкают по кнопке воспроизведения на панели управления воспроизведением.** 

#### **<При возникновении тревоги (ошибки)>**

В ''Журнал ошибок'' отображается мера. Разрешают проблему, руководствуясь инструктивными указаниями, приведенными ниже.

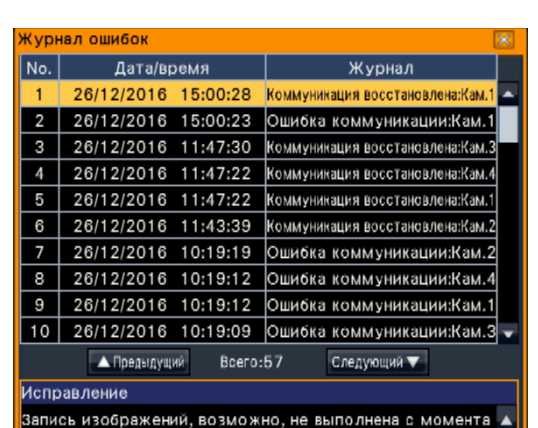

юзникновения ошибки до восстановления. Проверить данные. ▼

## **Операция в ходе воспроизведения**

В процессе воспроизведения панель управления воспроизведением изменяется так, как показано ниже. Она содержит кнопки операций по воспроизведению, таких как воспроизведение записанных изображений, взятие паузы, ускоренное воспроизведение вперед и воспроизведение следующего изображения. Подробнее см. инструкцию по эксплуатации (PDF).

- Щелчок по кнопке перехвата изображения во время паузы в воспроизведении обеспечивает сохранение неподвижного изображения (JPEG) на USB устройстве.
- Зона отображения статуса воспроизведения показывает статус воспроизведения записанных изображений. Во время ускоренного воспроизведения вперед/назад она отображает скорость воспроизведения (х2, х4, х8, х16, х32, х48).
- Скорость воспроизведения изменяется при каждом щелчке по кнопке ускоренного воспроизведения вперед/назад.
- При щелчке по кнопке [К последнему] происходит переход с пропуском на последние записанные изображения. Воспроизведение начинается примерно за 30 секунд до даты и времени последних записанных изображений.

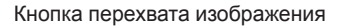

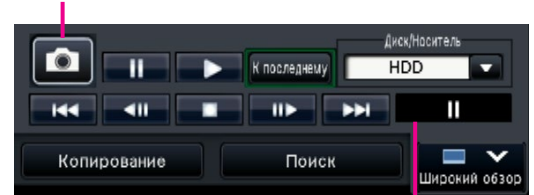

Зона отображения статуса воспроизведения

## **Отображение статуса**

Панель отображения статуса отображает статусы рекордера. В том случае, когда в рекордере появляются одновременно несколько статусов, они отображаются в порядке их приоритетности. Если оба статуса имеют равную приоритетность, то отображается появившийся в последний раз статус.

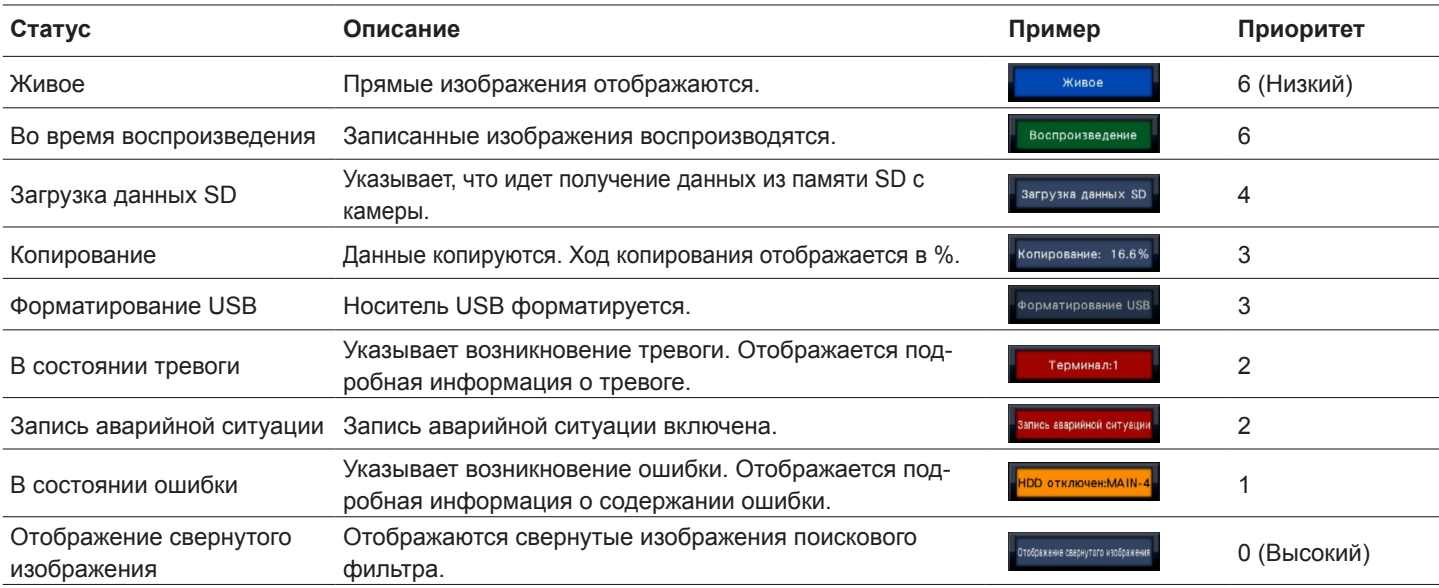

### **При возникновении тревоги или ошибки**

Когда возникла тревога или ошибка, то рекордер выполняет действие при возникновении тревоги или ошибки в соответствии с предварительно заданными настройками.

#### **Отмена действия пи возникновении тревоги/ошибки**

*1* **При возникновении тревоги или ошибки щелкают по кнопке [Тревога] или кнопке [Ошибка] на панели отображения статуса.** 

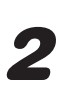

*2* **Щелкают по кнопке [Сброс].** 

Зуммер может быть остановлен путем нажатия кнопки [BUZZER STOP] на передней панели рекордера.

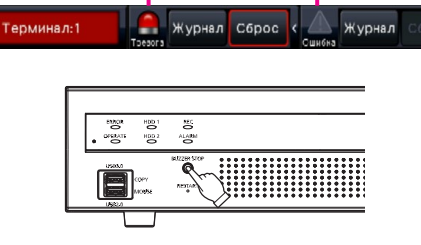

Кнопка [Тревога] Кнопка [Ошибка]

## **Копирование записанных изображений на USB устройство**

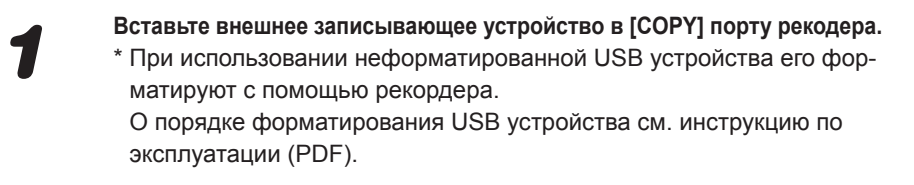

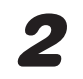

*2* **Щелкают по кнопке [Копирование].** 

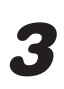

*3* **Выполните настройки согласно инструкциям на экране и затем нажмите кнопку [Копирование].**

*4* **Щелкают по кнопке [ОК] в окне ''Подтверждение'' начала копирования.** 

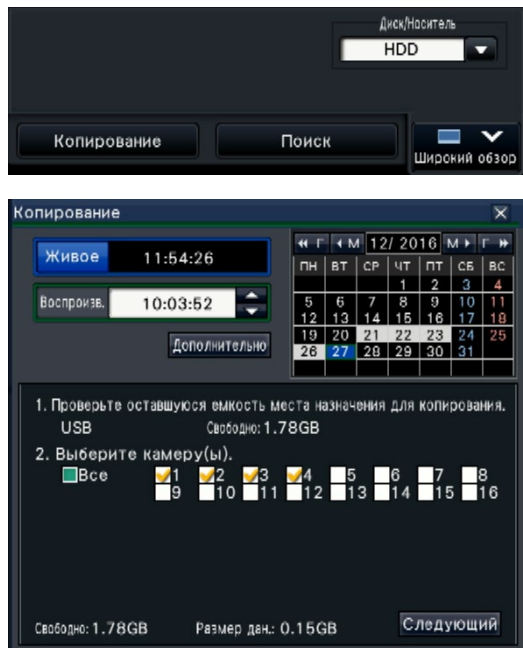

#### **Как воспроизвести скопированные изображения**

Скопированные изображения могут быть воспроизведены на регистраторе или на ПК с использованием специального программного обеспечения просмотра. Вьюер автоматически копируется на носитель информации, на который записанные изображения копируются.

Для воспроизведения на данном рекордере выбирают носитель информации для копирования по блоку ''Диск/Носитель'', выбирают строку с желаемой датой и временем из отображенного списка данных-копий, а затем щелкают по кнопке воспроизведения.